# **EETIM**

## Configurazione Hotspot Android 10

Per navigare in Internet con il PC utilizzando la connessione del tuo smartphone via WiFi, segui le istruzioni indicate in questa guida.

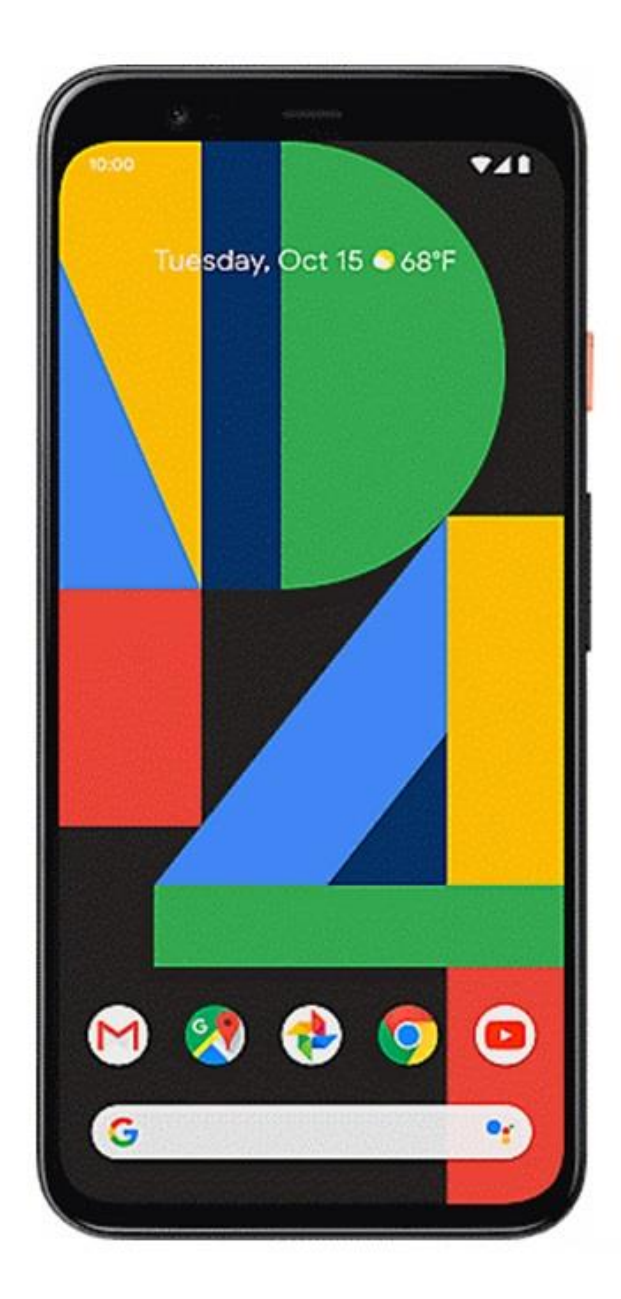

# 1

Dalla Home, accedi al menù principale facendo scorrere la schermata verso l'alto.

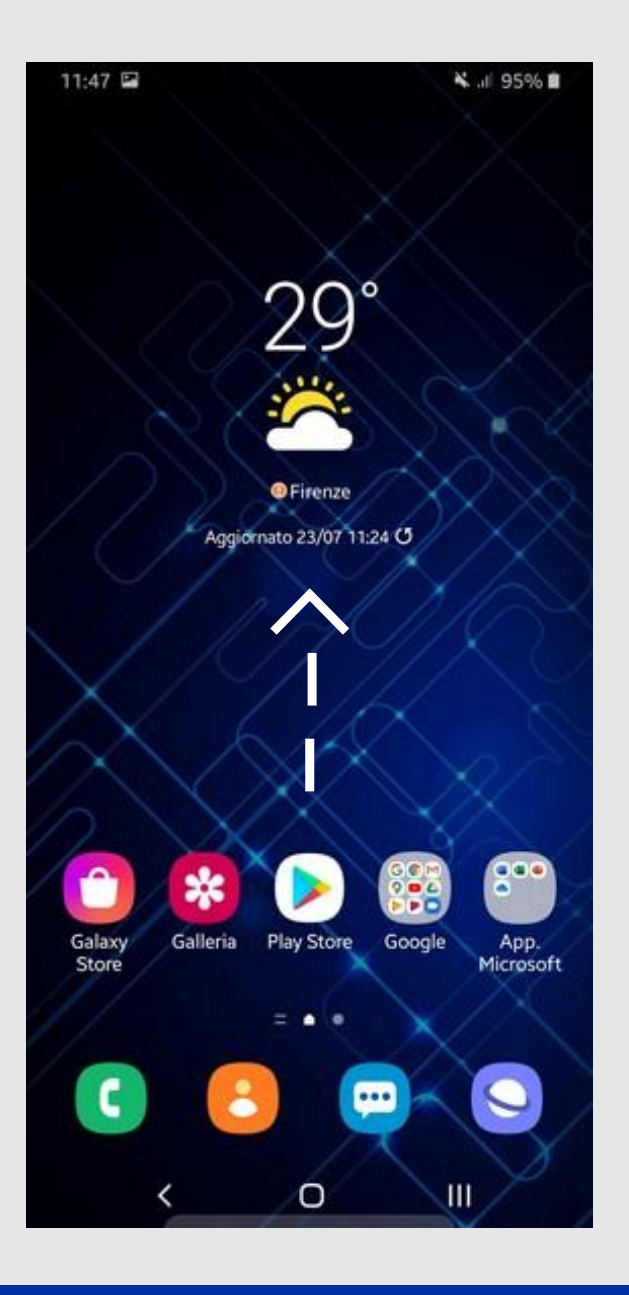

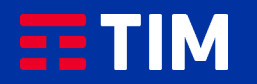

## 2

Premi sull'icona delle ''Impostazioni''.

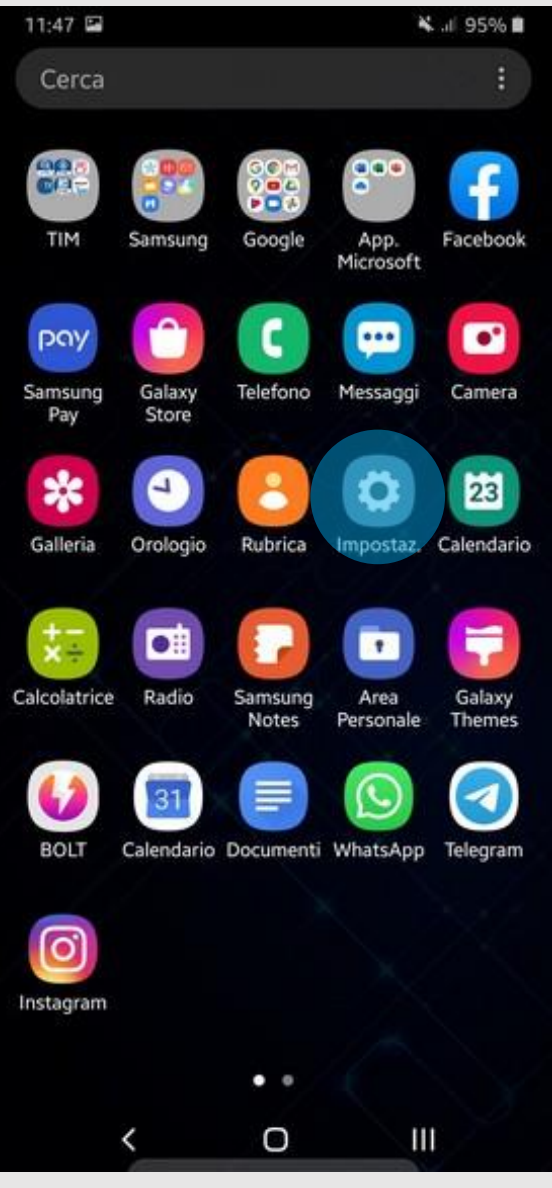

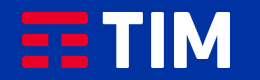

## 3

Seleziona quindi ''Connessioni''.

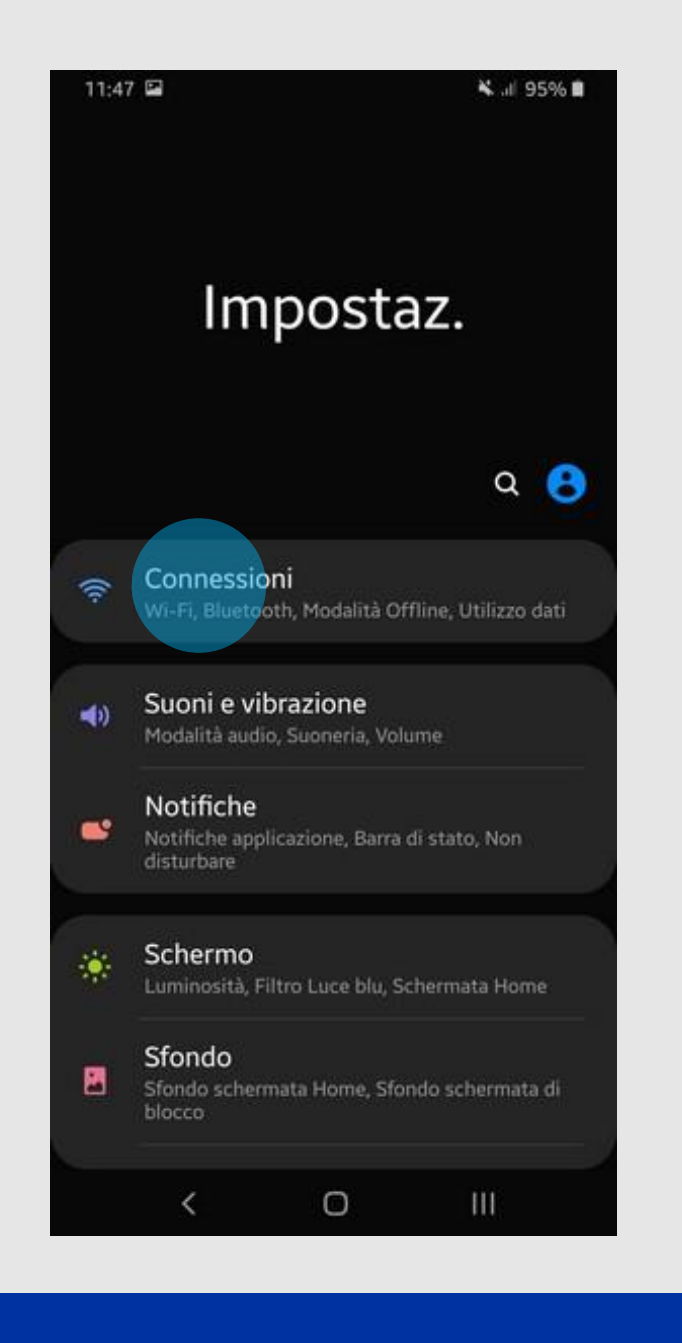

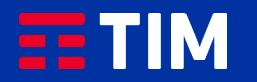

### 4

Verifica innanzitutto che sul tuo smartphone sia già regolarmente impostata la connessione necessaria alla funzione Hotspot.

Scegli la voce ''Reti mobili''.

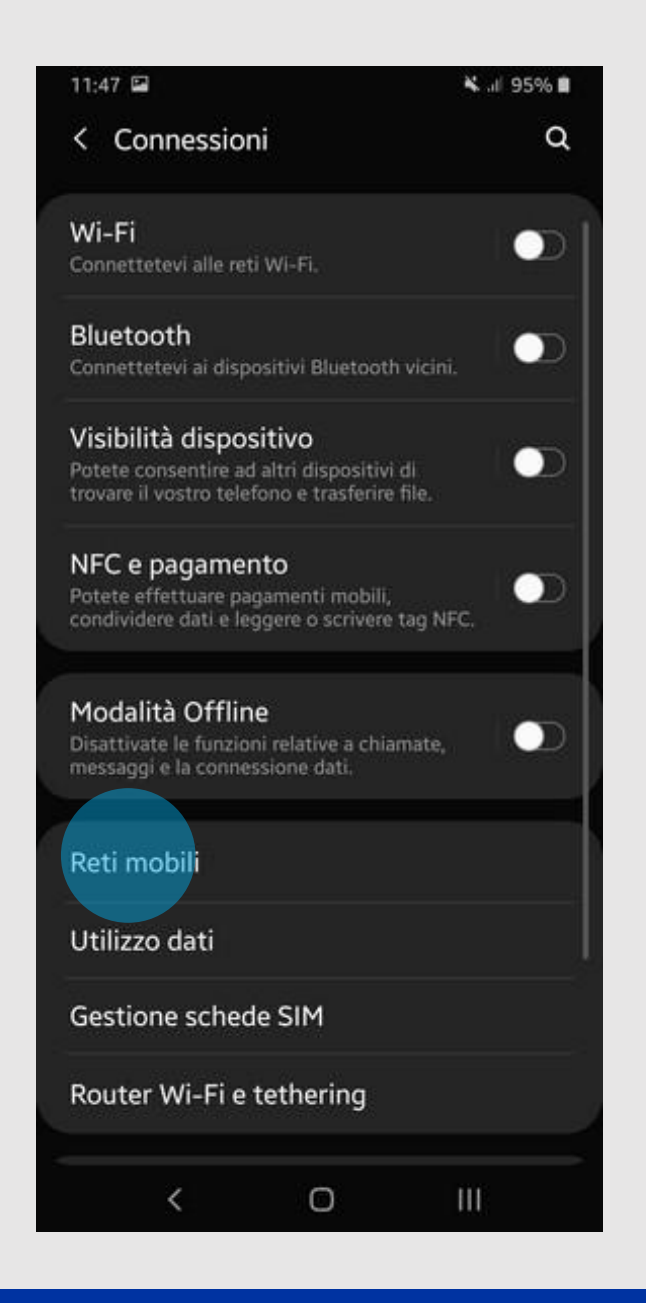

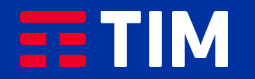

## 5

### Ora entra nel campo ''Profili''.

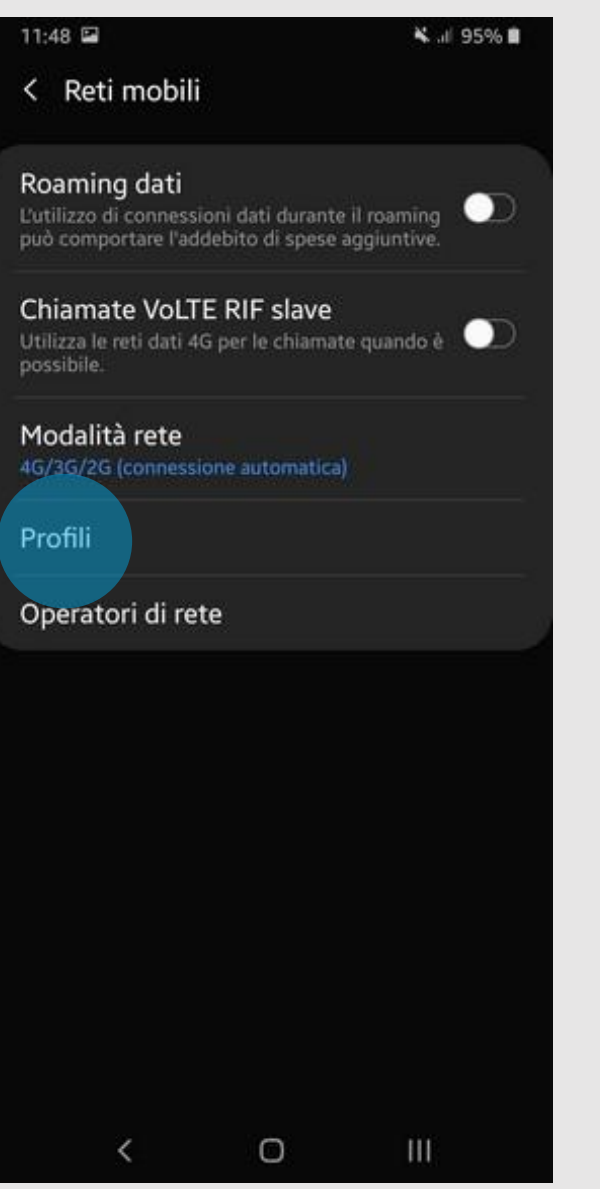

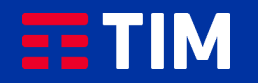

### 6

Se nell'elenco dei profili è presente quello che utilizza l'apn ibox.tim.it verifica anche che al suo interno la voce ''Tipo Apn'' sia impostata come ''DUN'', quindi salta i prossimi 4 passi di questa guida. Altrimenti, per creare adesso l'apn, premi ''Aggiungi'' e prosegui al passo successivo.

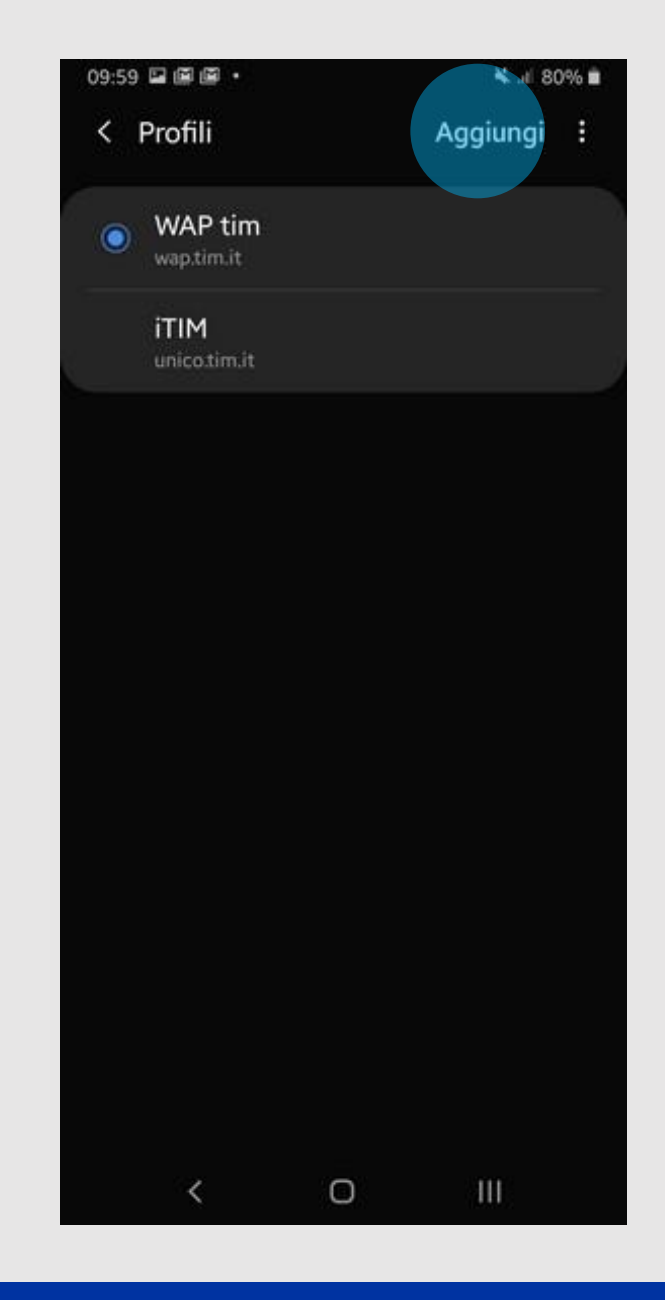

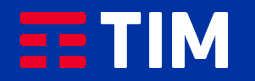

## 7

Compila la schermata come raffigurato: nel campo ''Nome'' inserisci un nome identificativo per la connessione (TIM Web) e come apn digita ''ibox.tim.it''. Lascia il resto dei campi invariato e scorri la schermata verso il basso.

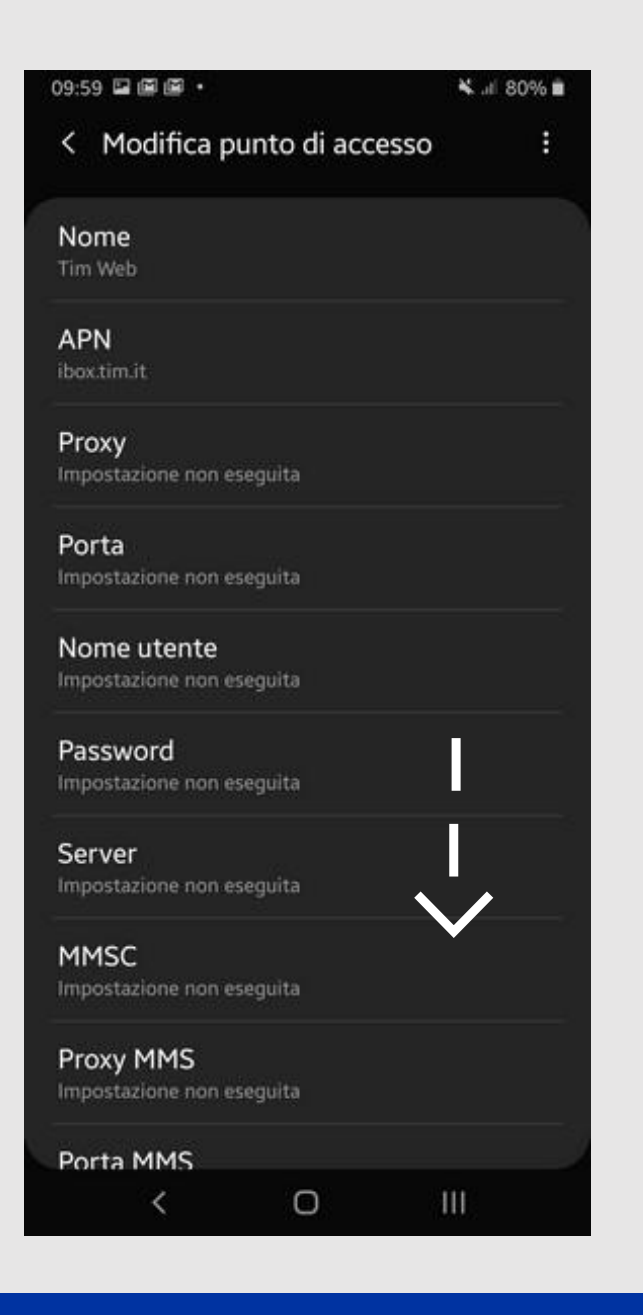

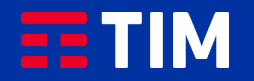

## 8

Accertati che la voce ''Tipo APN'' sia impostata come ''dun'', lascia il resto dei campi impostati come in figura e premi il tasto ''Opzioni'' (quello in alto a destra).

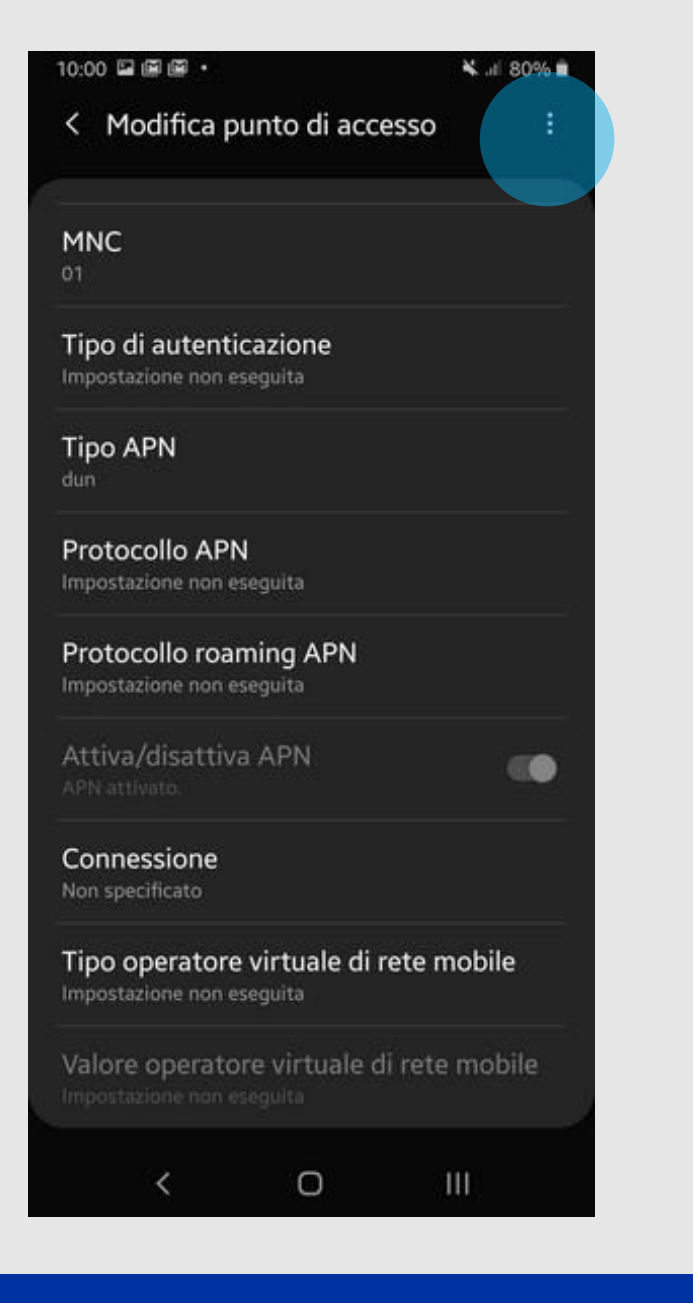

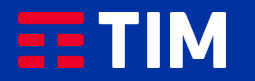

## 9

Premi la voce ''Salva''.

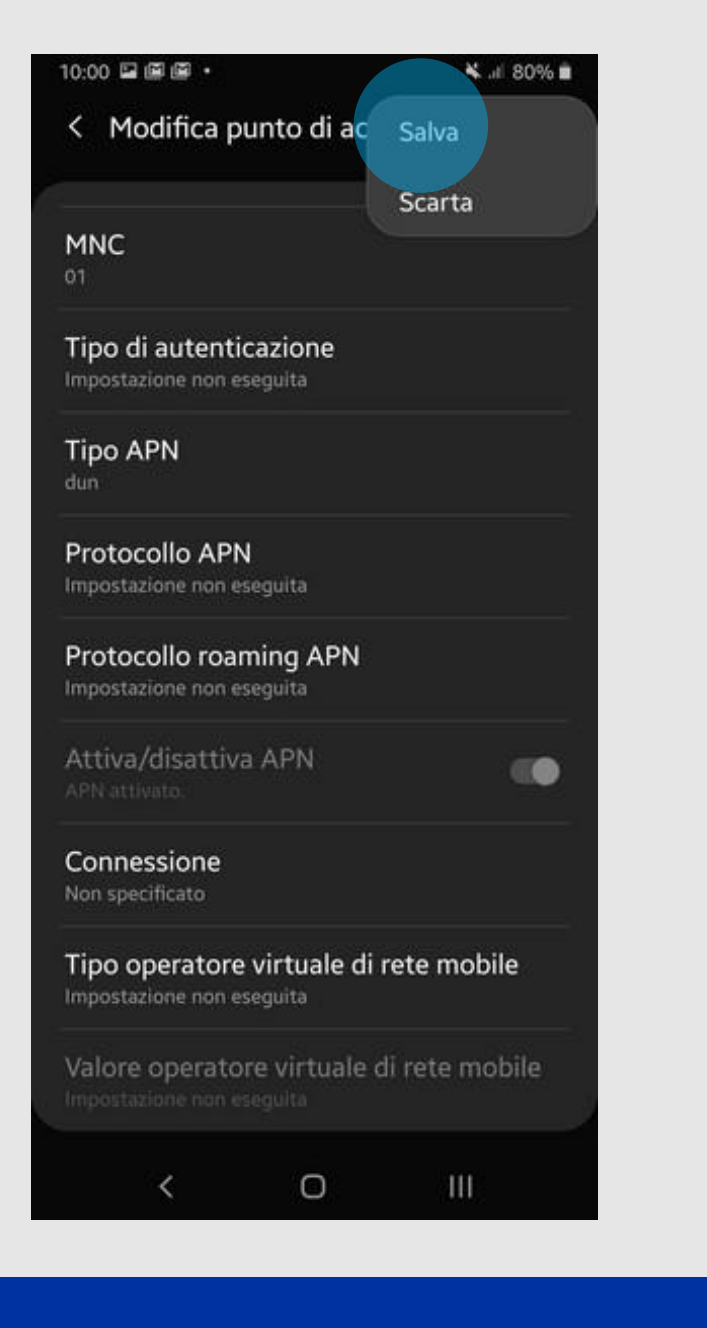

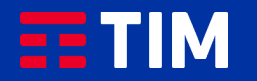

### 10

Il profilo appena creato comparirà nell'elenco di quelli presenti. Lascia selezionato l'altro profilo, che resterà comunque quello predefinito per le navigazioni direttamente da smartphone. Ora torna indietro per attivare invece la funzione Hotspot, necessaria per la navigazione da PC.

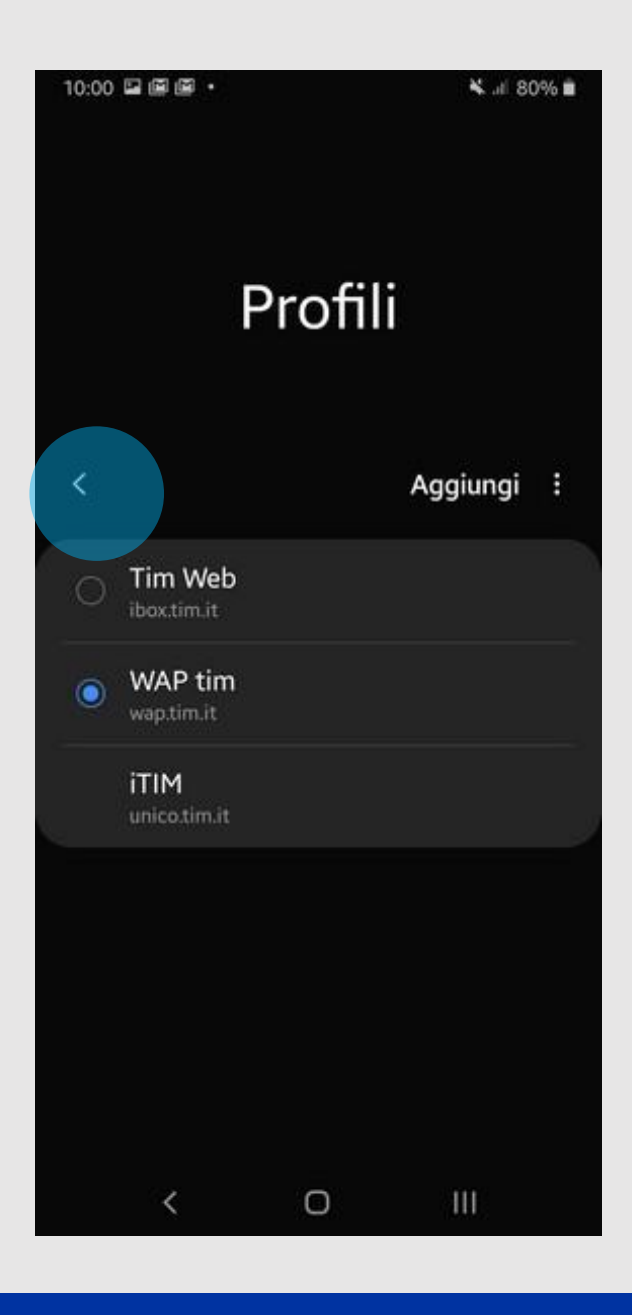

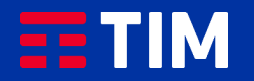

## 11

Premi ancora indietro.

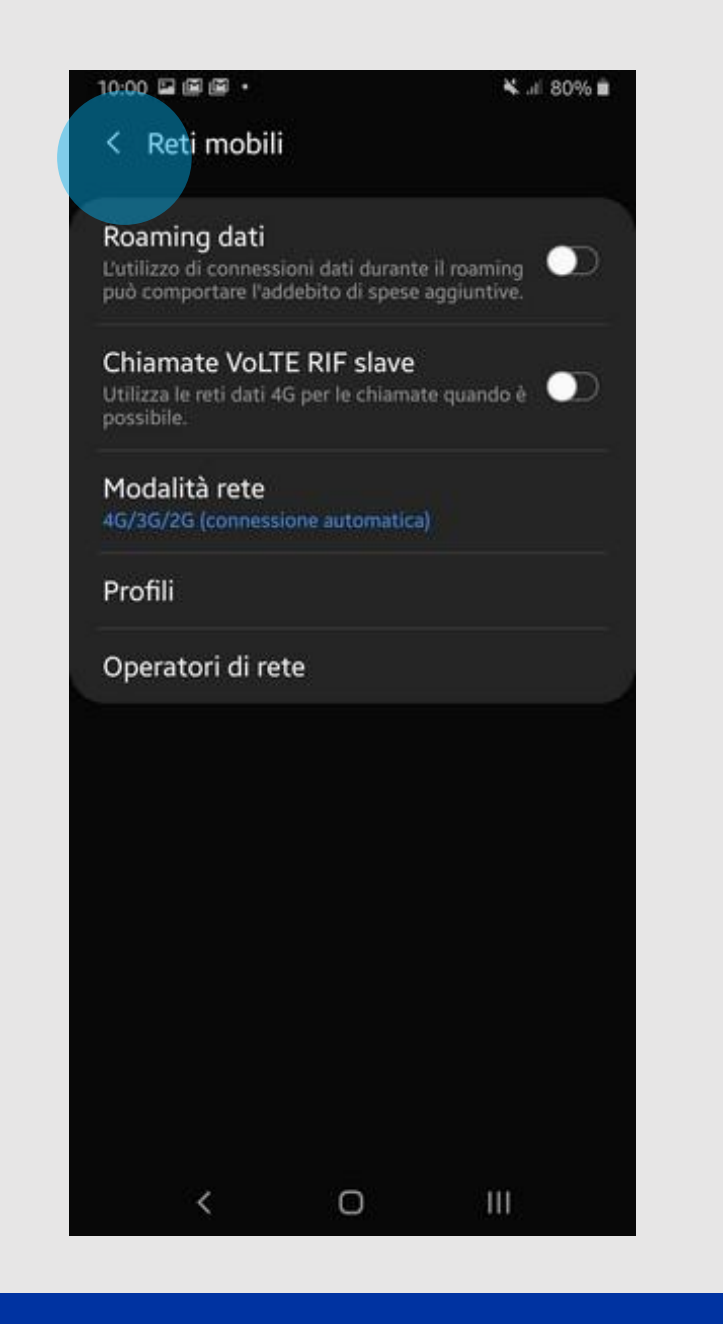

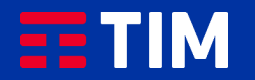

## 12

Scegli la voce ''Router Wi-Fi e tethering''.

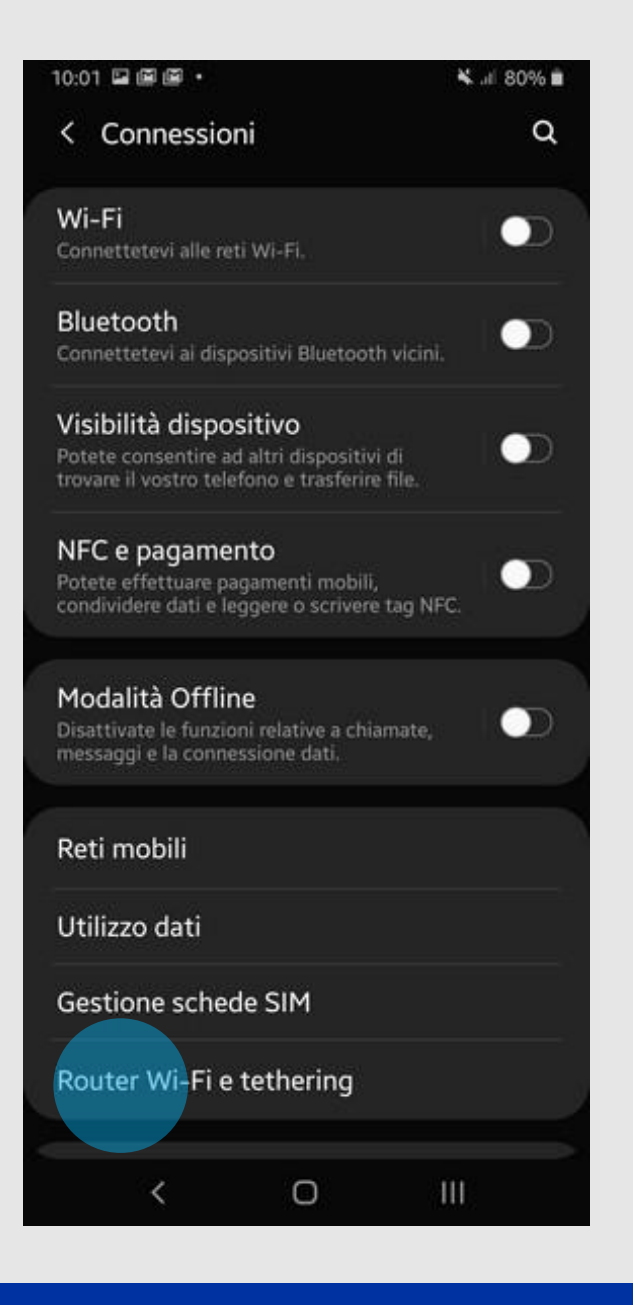

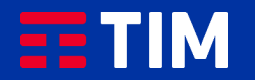

## 13

Seleziona ''Router Wi-Fi''.

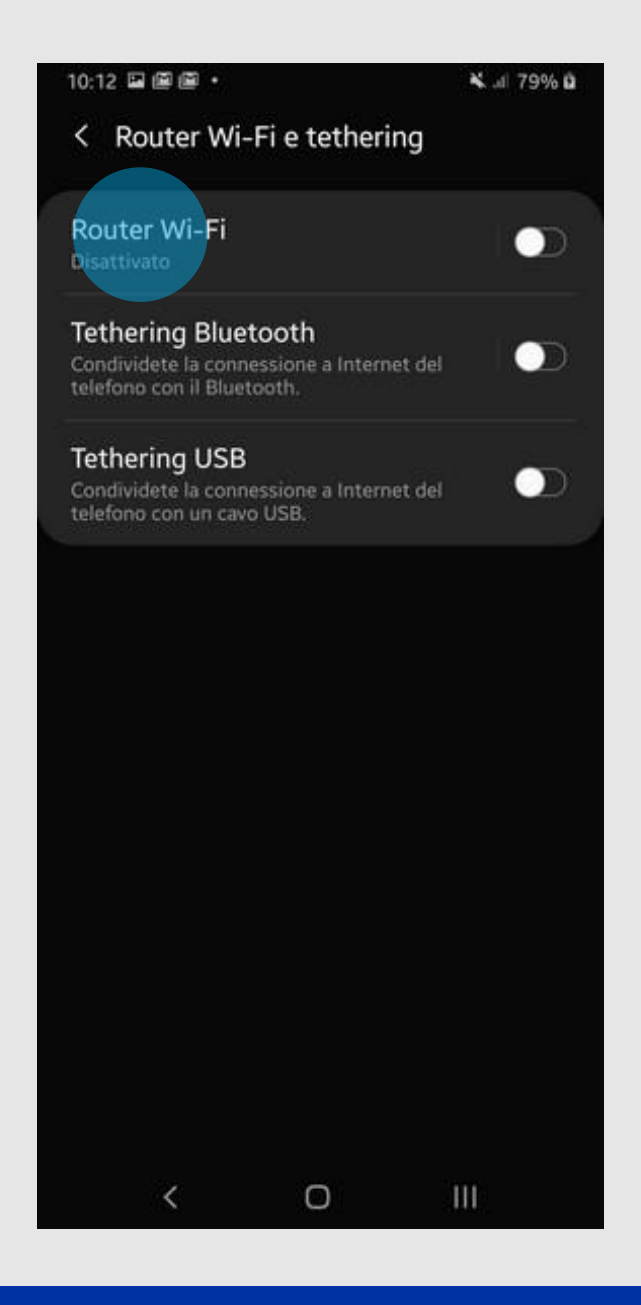

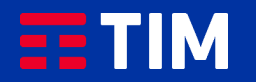

## 14

Premi sul simbolo delle opzioni in alto a destra.

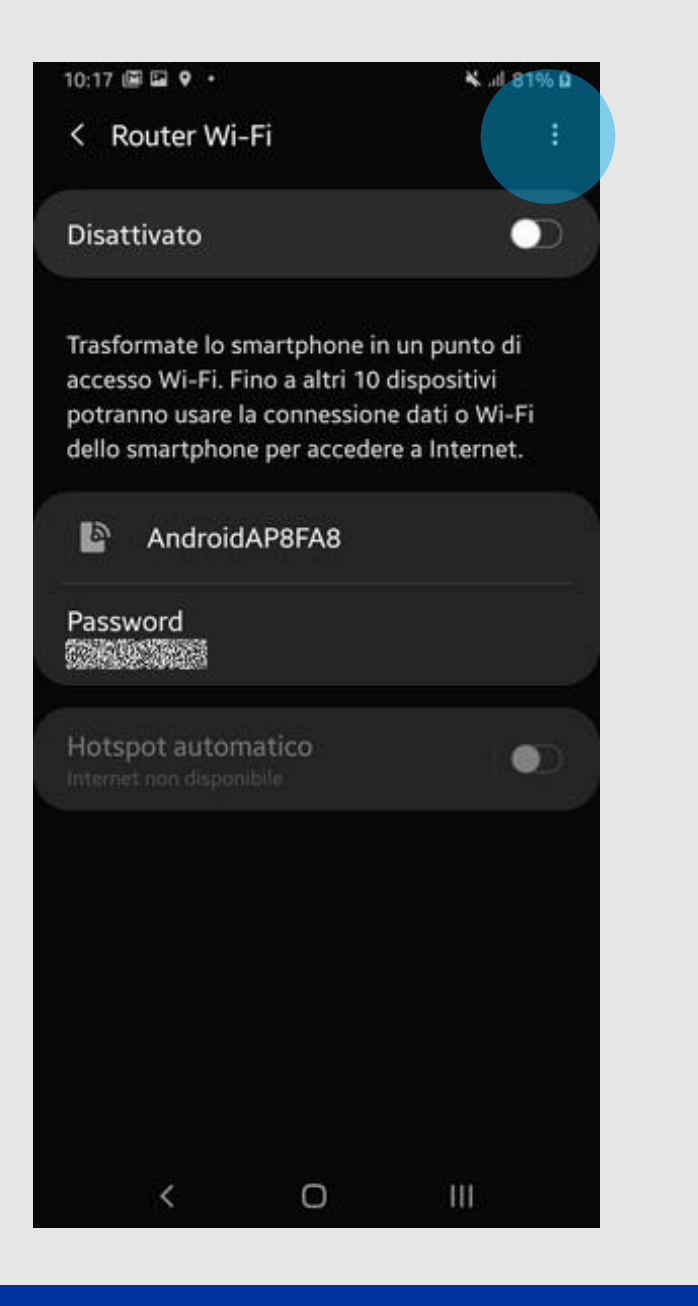

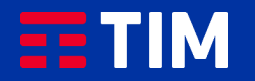

## 15

### Scegli ''Configura Router Wi-Fi''.

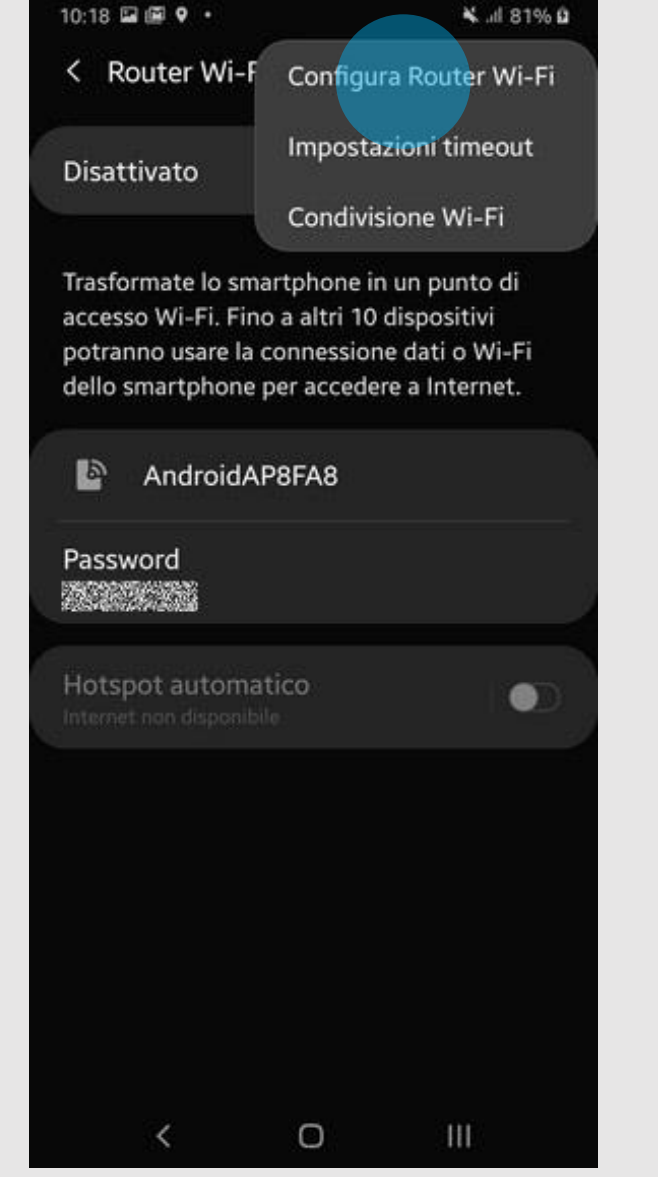

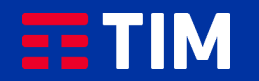

### 16

Imposta una password con tipo di sicurezza WPA2 PSK e conferma con ''Salva''.

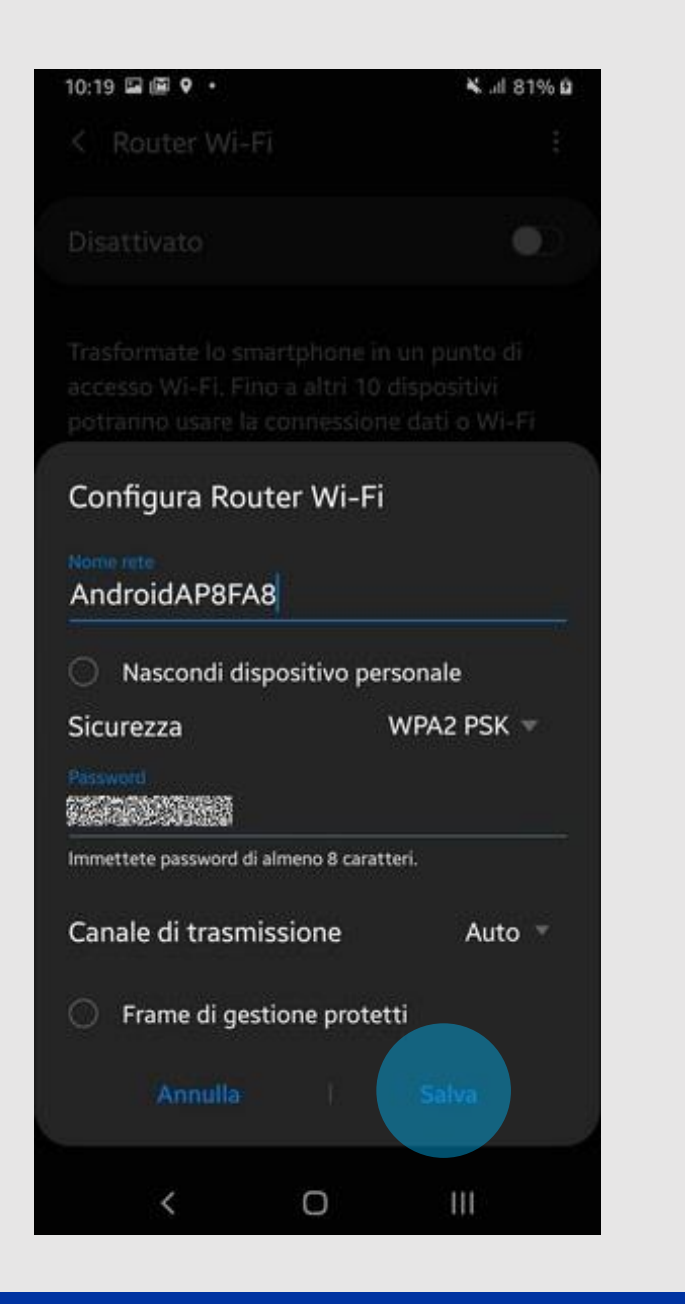

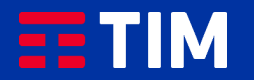

## 17

Attiva la funzione premendo sulla relativa voce.

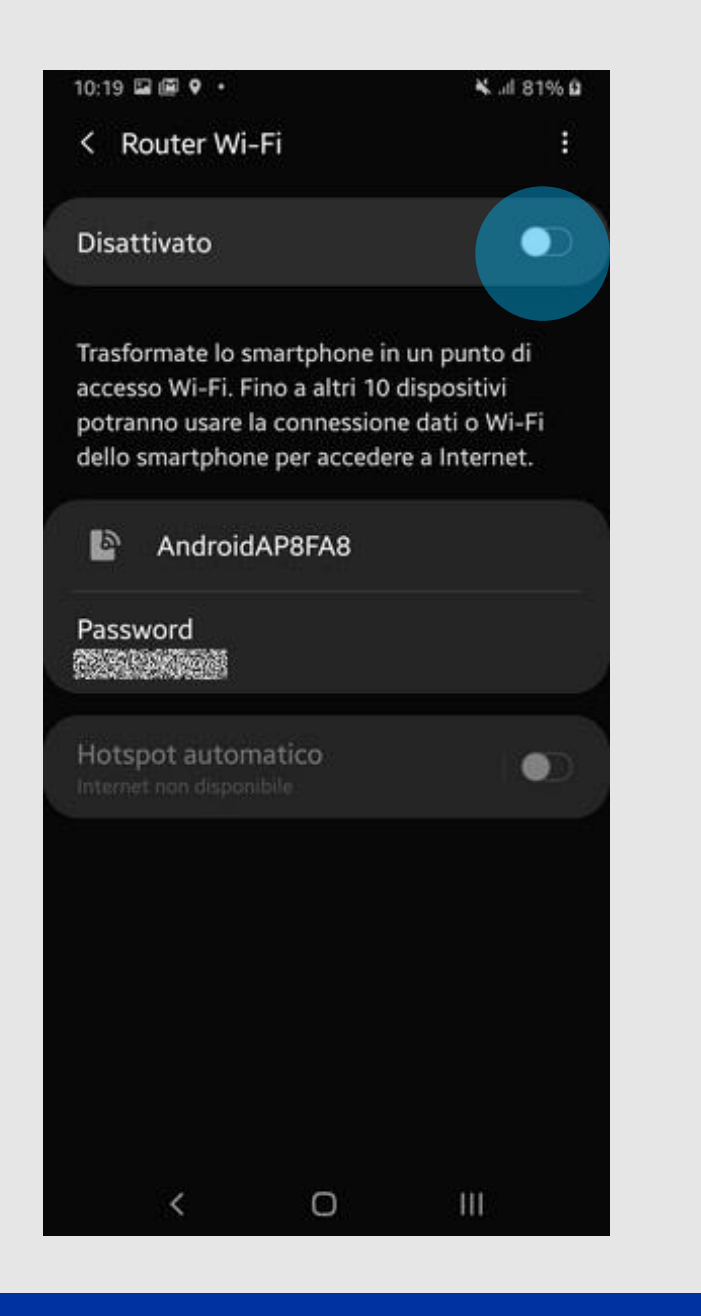

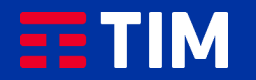

### 18

Attivata la funzione, passa alla procedura di abbinamento wireless del PC.

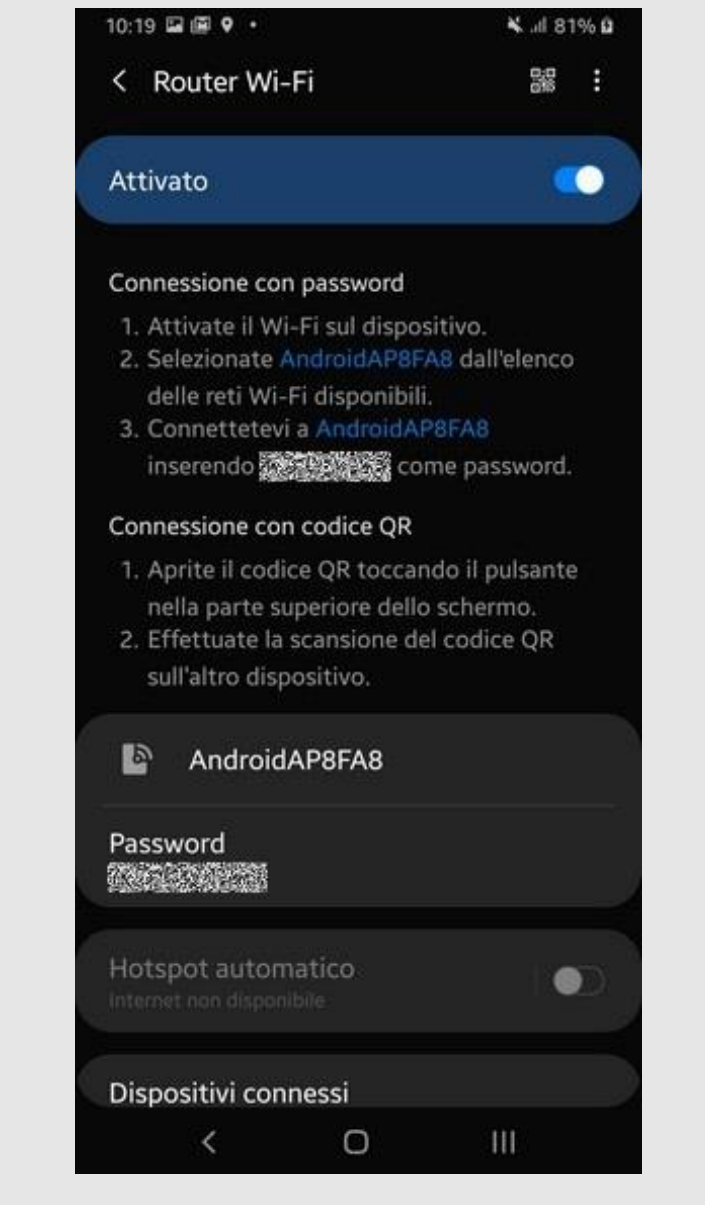

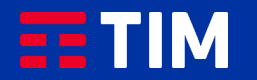

## 19

Premi con il mouse sull'icona raffigurante le connessioni di Rete.

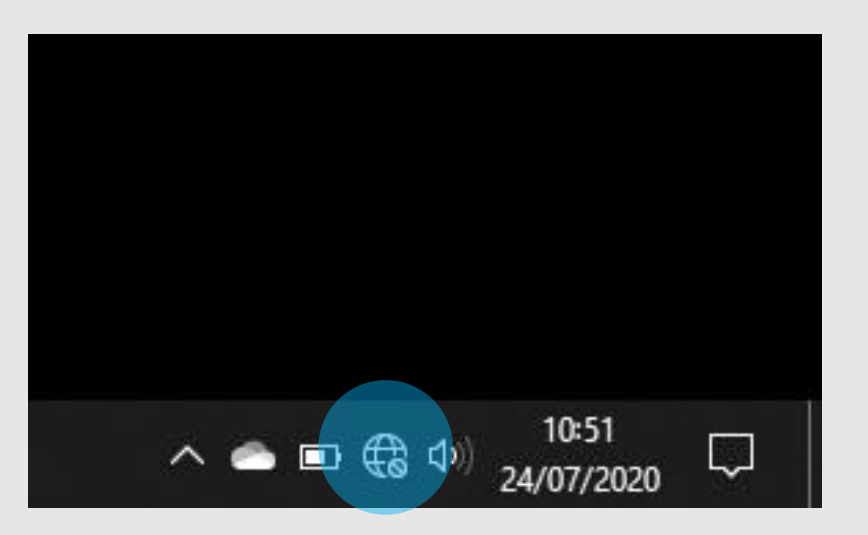

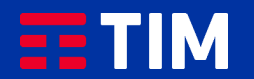

## 20

Dal menù risultante seleziona dall'elenco delle Reti disponibili quella identificata con il nome dello smartphone.

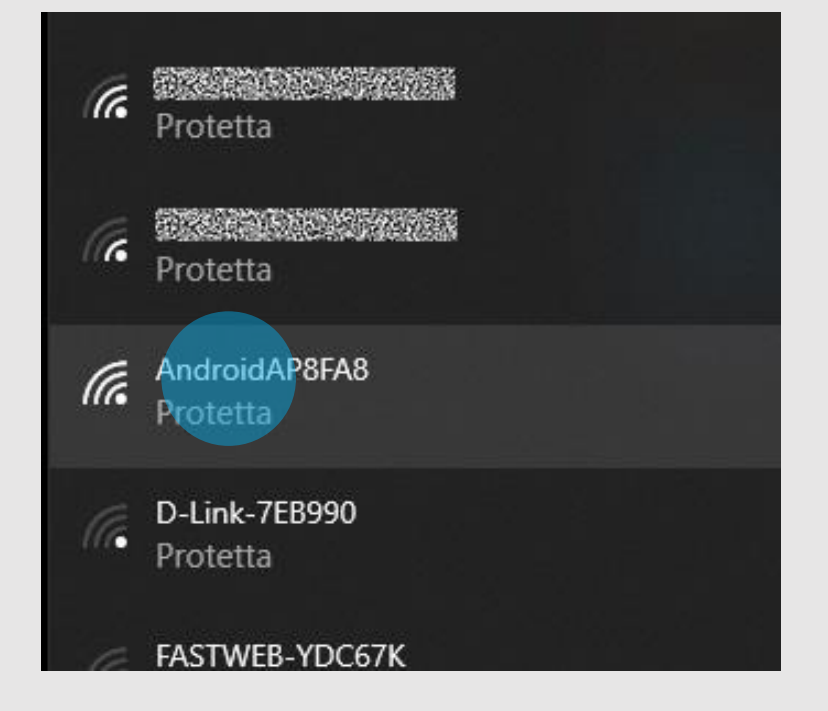

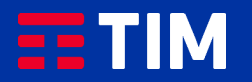

## 21

Premi "Connetti".

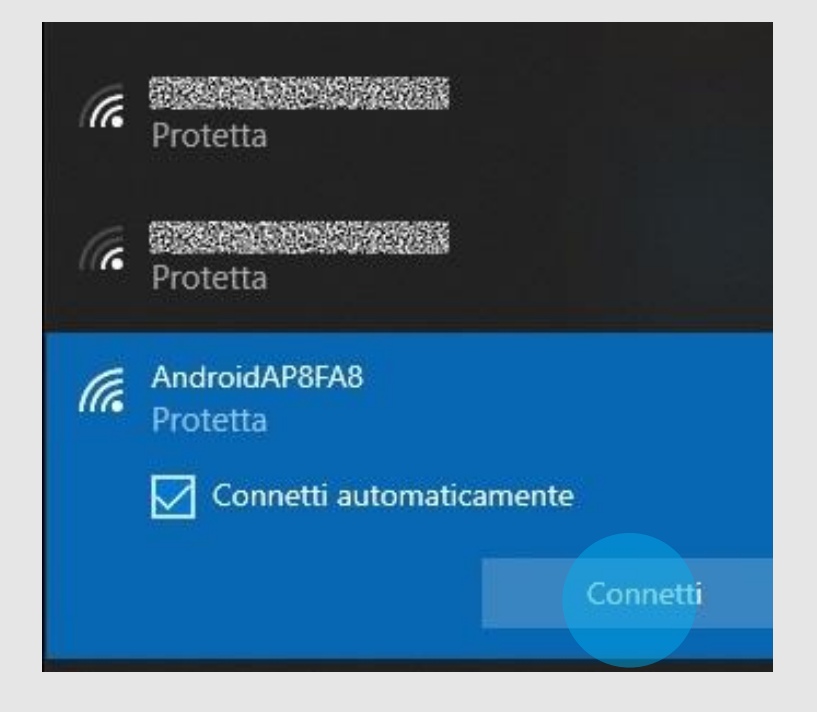

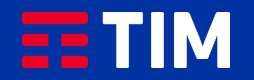

## 22

Digita quindi la password WiFi precedentemente impostata e premi ''Avanti''.

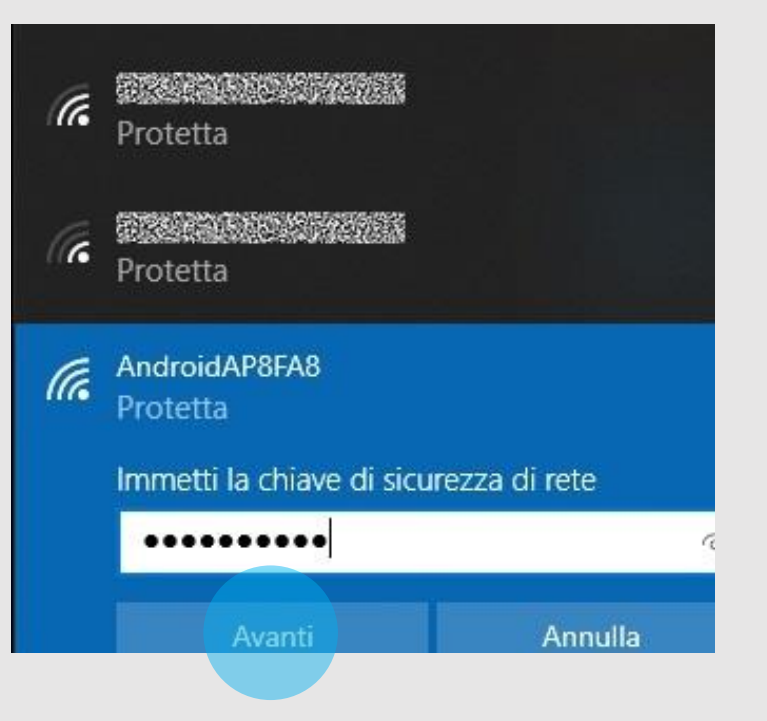

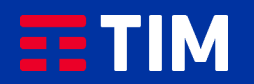

### 23

La funzione è ora attiva e puoi iniziare quindi a navigare in Internet direttamente dal browser del tuo PC utilizzando la connessione del tuo smartphone.

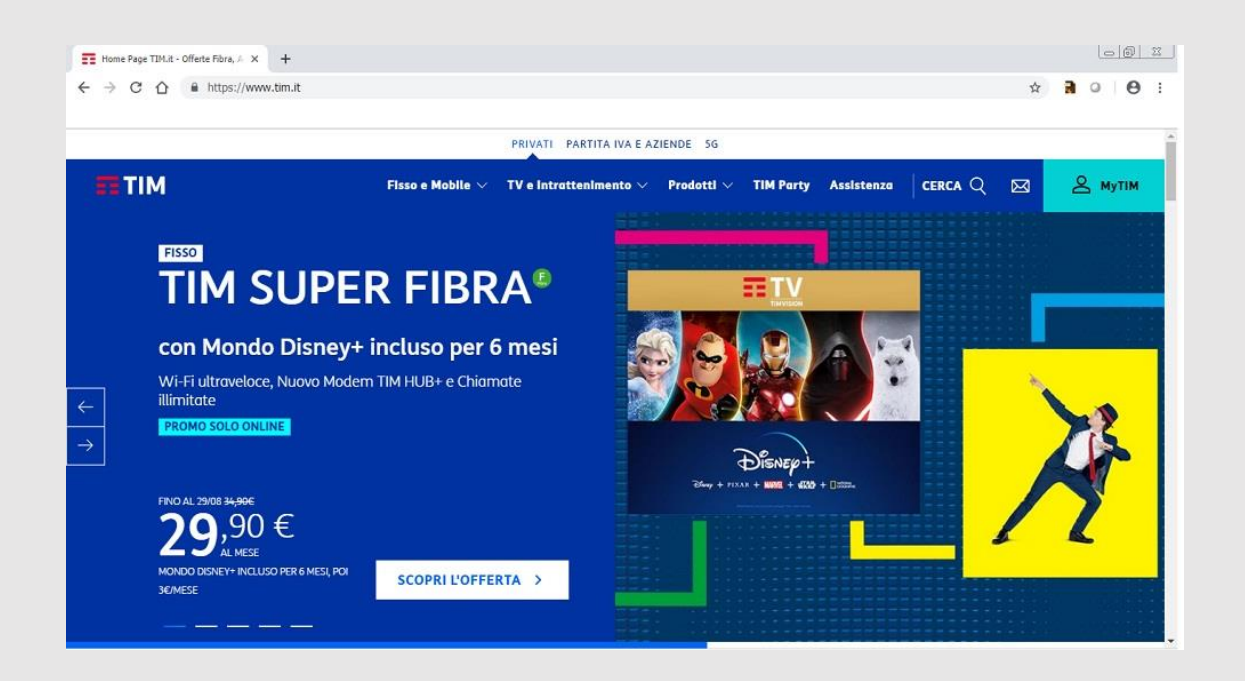

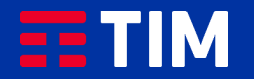

## 24

Una volta terminata la navigazione, disconnetti il collegamento del PC.

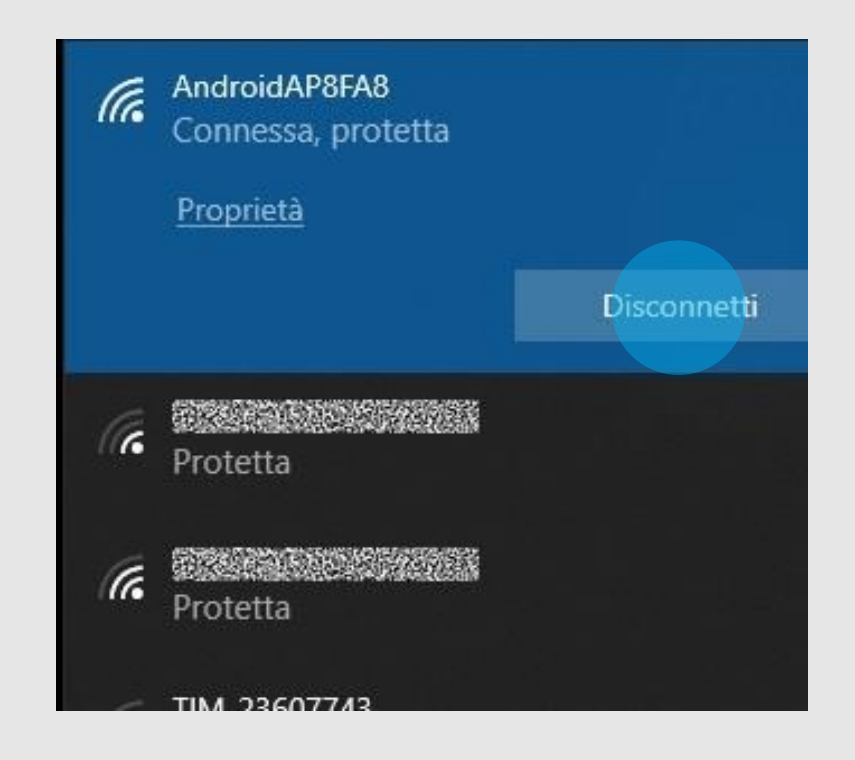

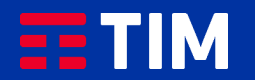

### 25

Disattiva quindi la funzione Hotspot anche sullo smartphone premendo di nuovo sulla voce.

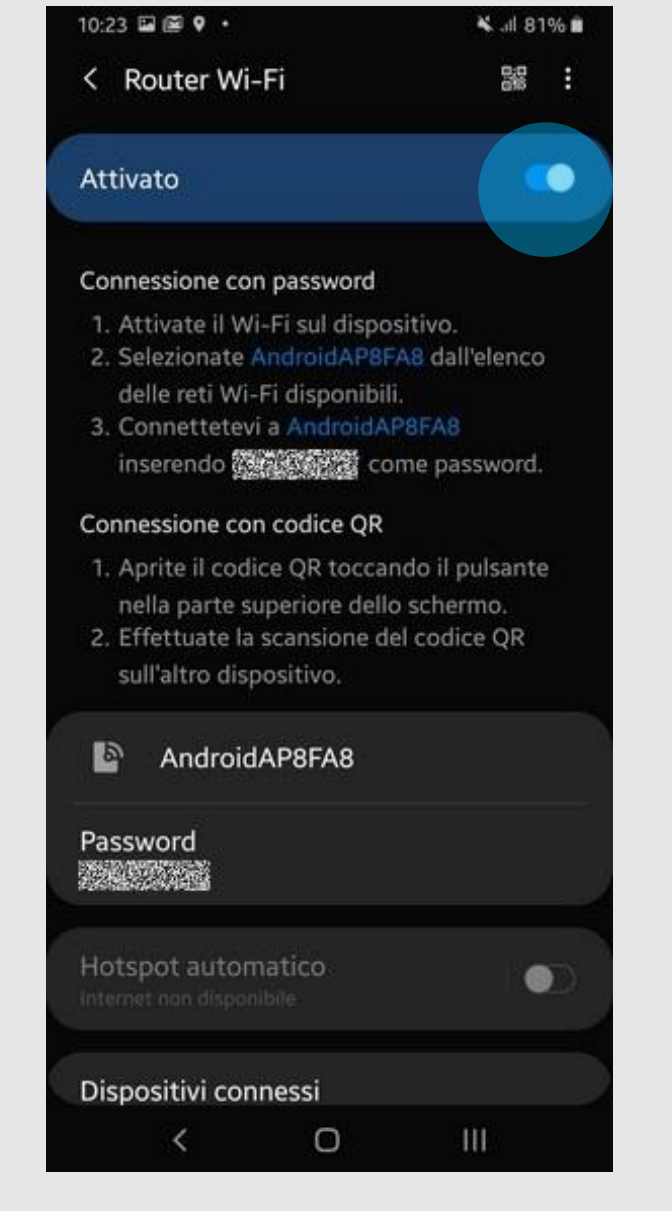

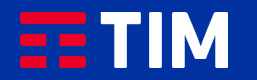

## 26

La funzione sarà così completamente disattivata anche sullo smartphone.

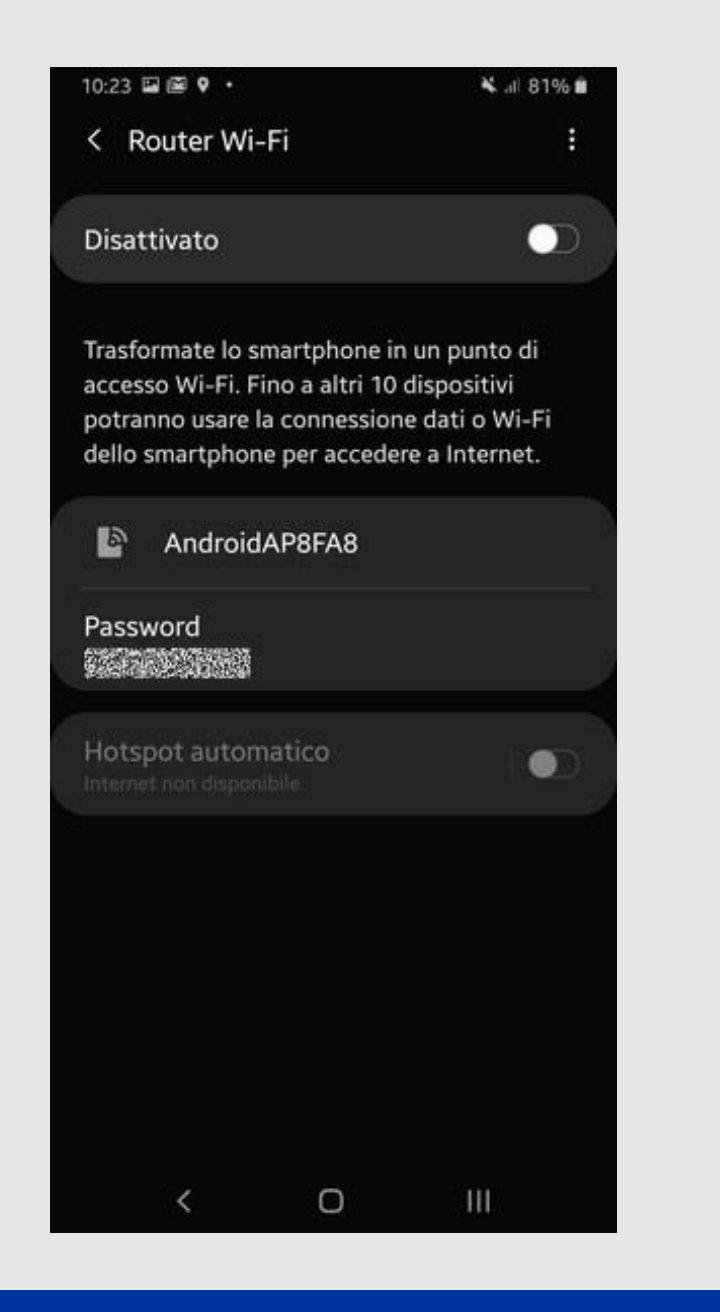

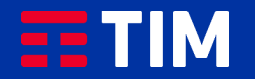